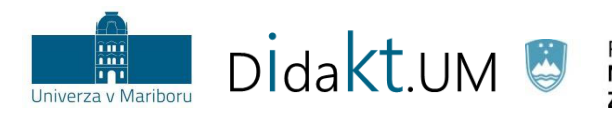

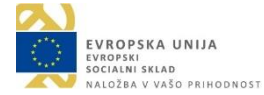

# Moodle UM: **Level up!**

# Navodila za uporabo vtičnika v učnem e-okolju

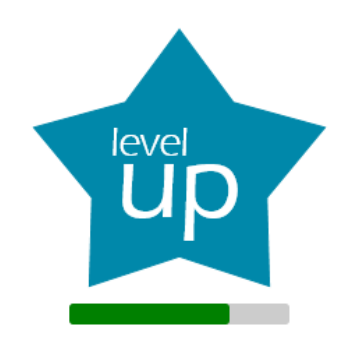

Moodle verzija: 3.5+

Center za podporo poučevanju UM (Oddelek za izobraževanje in študentske zadeve)

Februar 2019

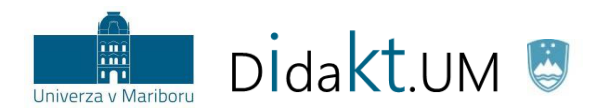

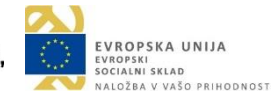

# Kazalo

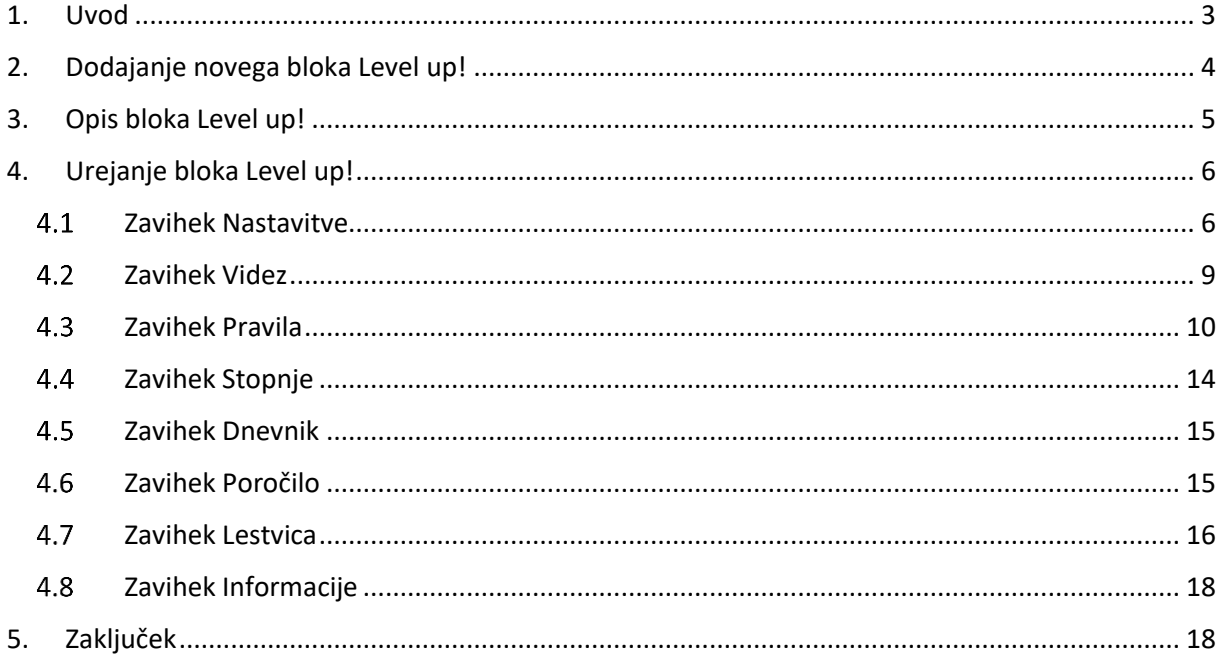

# Kazalo slik

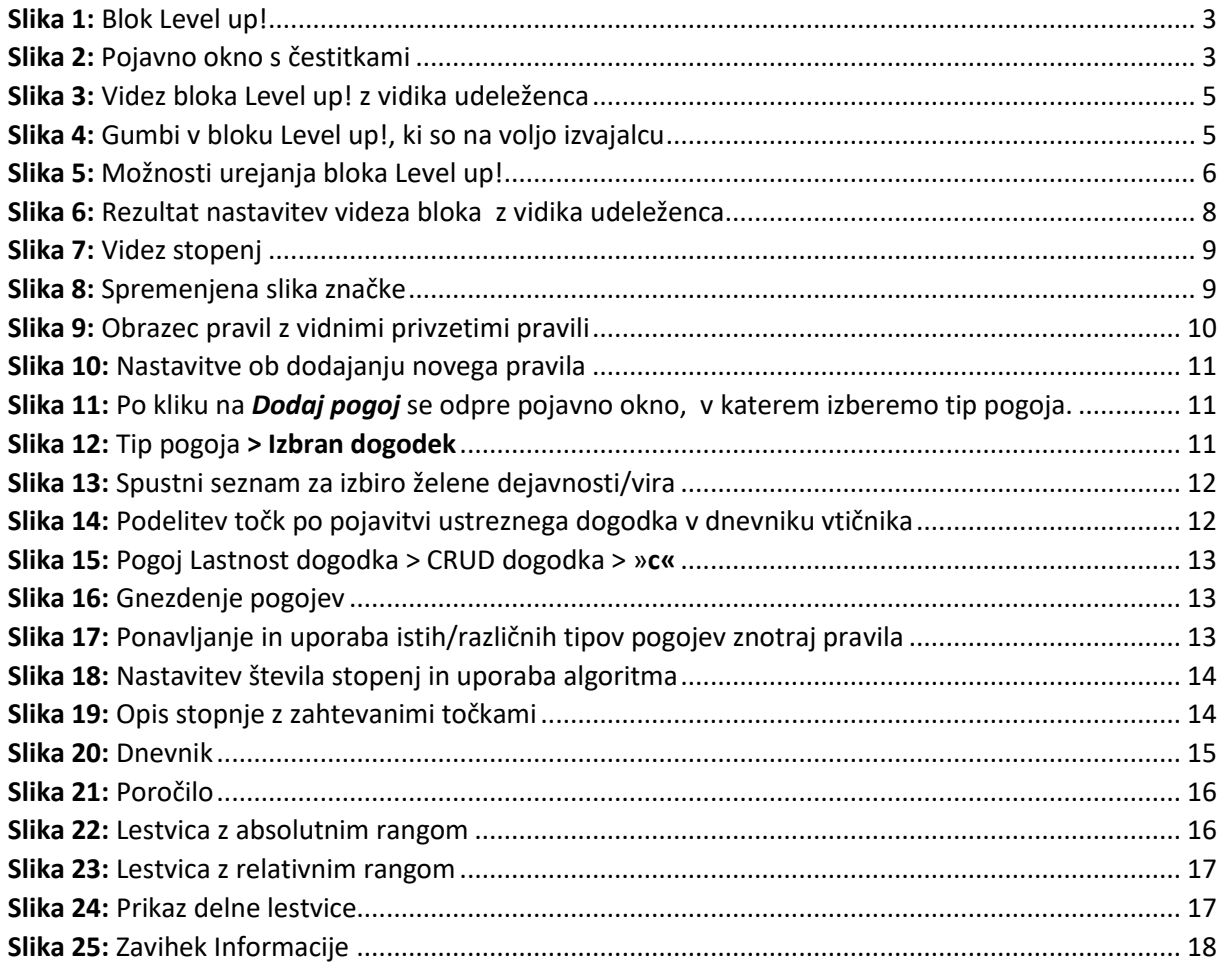

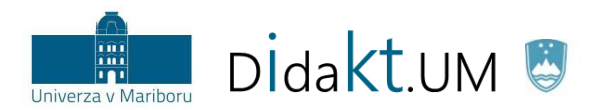

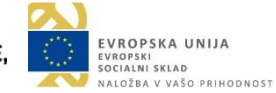

#### <span id="page-2-0"></span>1. Uvod

Level up! je vtičnik v učnem e-okolju Moodle UM, ki omogoča dodajanje nove vrste bloka. Izvajalec ga lahko doda v svojo učno enoto in z njegovo pomočjo uspešno vpelje elemente igrifikacije.

Osnovna ideja je, da izvajalec vnaprej pripravi **pravila** in **pogoje** za **pridobivanje točk** in opredeli **stopnje** z vrednostmi za **napredovanje na višjo stopnjo**. Udeleženec s sodelovanjem v učni enoti napreduje po stopnjah. Z blokom Level up! je omogočena **sprotna povratna informacija** v obliki izpisa trenutnega stanja točk in stopnje. Z izpisom manjkajočih točk za prehod na višjo stopnjo dodatno spodbujamo zagnanost, da udeleženci nadaljujejo z aktivnostmi.

Udeležencu se v bloku (slika 1) prikazuje trenutno stanje in vrstica napredovanja, iz katere razbere, koliko točk mu manjka do naslednje stopnje (npr. manjka še 77<sup>xp</sup> na sliki 1). Ko udeleženec napreduje na višjo stopnjo, se mu izpiše obvestilo s čestitkami (slika 2).

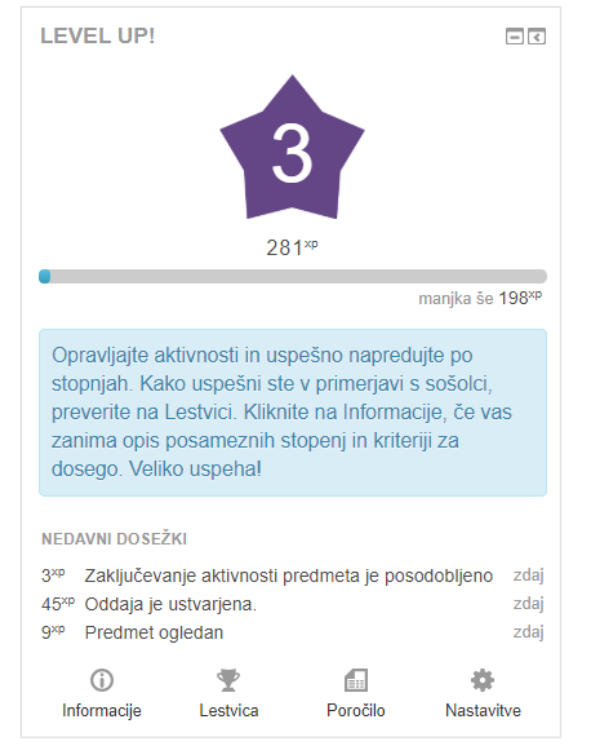

**Slika 1:** Blok Level up!

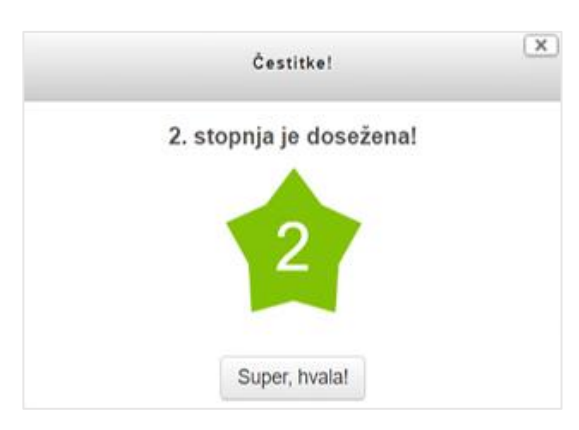

<span id="page-2-2"></span>**Slika 2:** Pojavno okno s čestitkami

#### <span id="page-2-1"></span>**Izbrane možnosti:**

- Ustvarijo se pravila za pridobivanje točk, ki temeljijo na različnih tipih pogojev.
- Posamezne stopnje so vizualno opremljene z značkami (npr. zelena zvezdica na sliki 2), ki so ločene od standardnih značk (t. i. priznanj) v Moodlu.
- Možno je pripraviti opise stopenj in določiti število točk za dosego posamezne stopnje.
- Trenutno razvrstitev udeleženca na lestvici lahko izvajalec ročno spremeni.
- Blok ponuja lestvico z naprednimi možnostmi razvrščanja udeležencev.

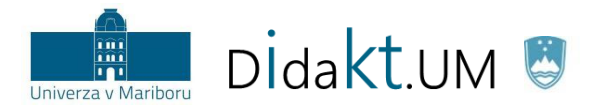

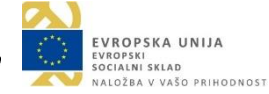

#### <span id="page-3-0"></span>2. Dodajanje novega bloka Level up!

Blok Level up! dodamo po ustaljenem postopku, ki velja za bloke v standardni različici v Moodlu UM.

**1. korak:** Vključimo urejanje.

Vključi urejanje

**2. korak:** Poiščemo blok »Dodaj blok«, kjer v spustnem seznamu izberemo *Level up!*. Blok se doda na osrednjo stran učne enote levo spodaj nad blok, s katerim smo ga dodali.

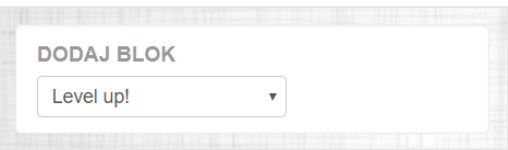

**3. korak:** Blok premaknemo na želeno mesto v učni enoti (npr. desno zgoraj) s pomočjo ikone  $\bigoplus$ .

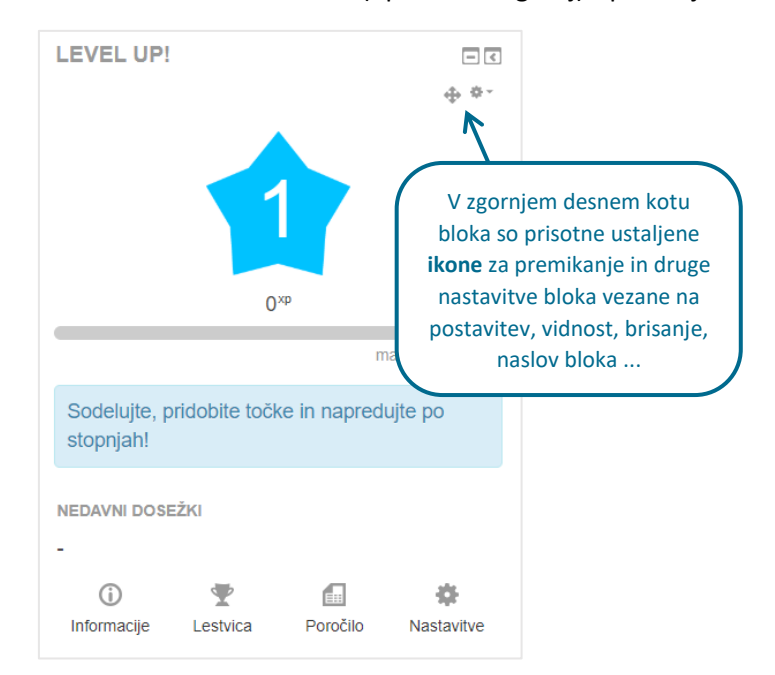

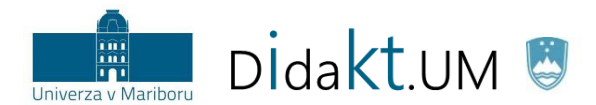

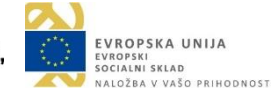

# <span id="page-4-0"></span>3. Opis bloka Level up!

Za lažje razumevanje navodil v nadaljevanju dokumenta je na sliki 3 predstavljen blok Level up!, kot ga vidi **udeleženec** v učni enoti.

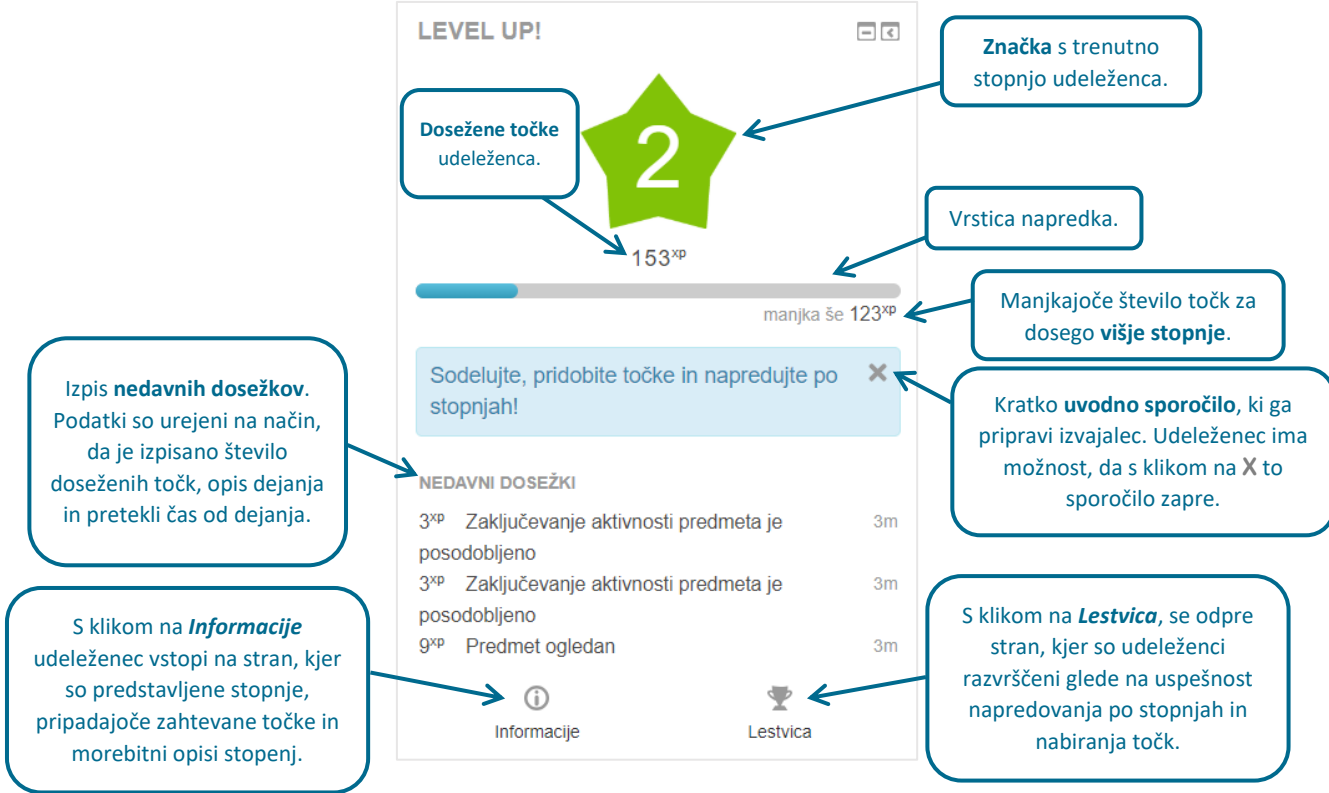

**Slika 3:** Videz bloka Level up! z vidika udeleženca

<span id="page-4-1"></span>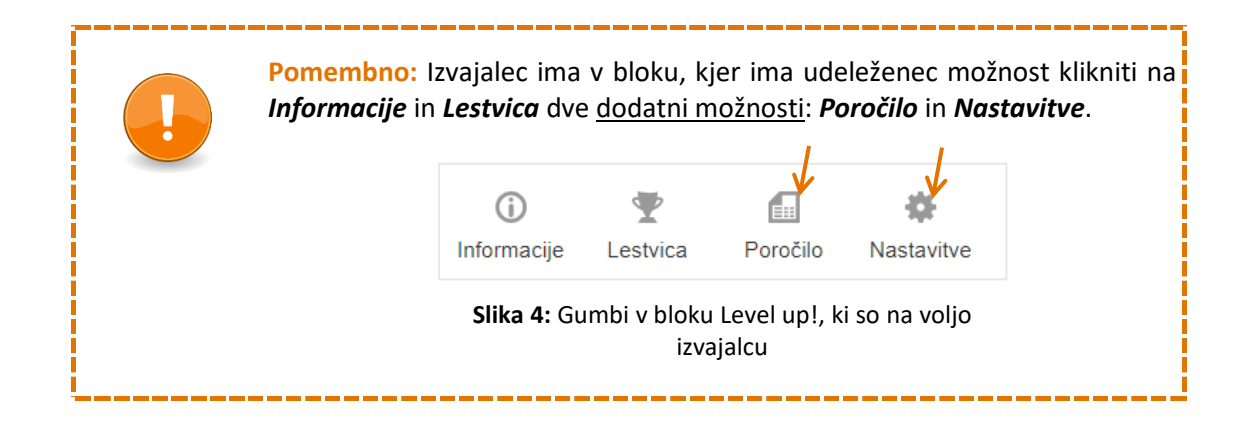

<span id="page-5-3"></span>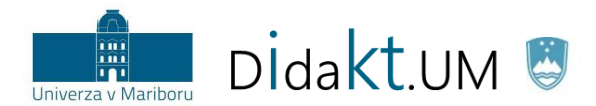

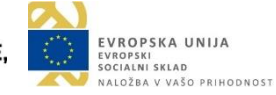

#### <span id="page-5-0"></span>4. Urejanje bloka Level up!

Do osrednjih nastavitev bloka pridemo tako, da v bloku Level up! kliknemo na *Nastavitve*.

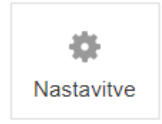

Odpre se **skupna stran vtičnika**, ki je sistematično urejena v zavihke (slika 5).

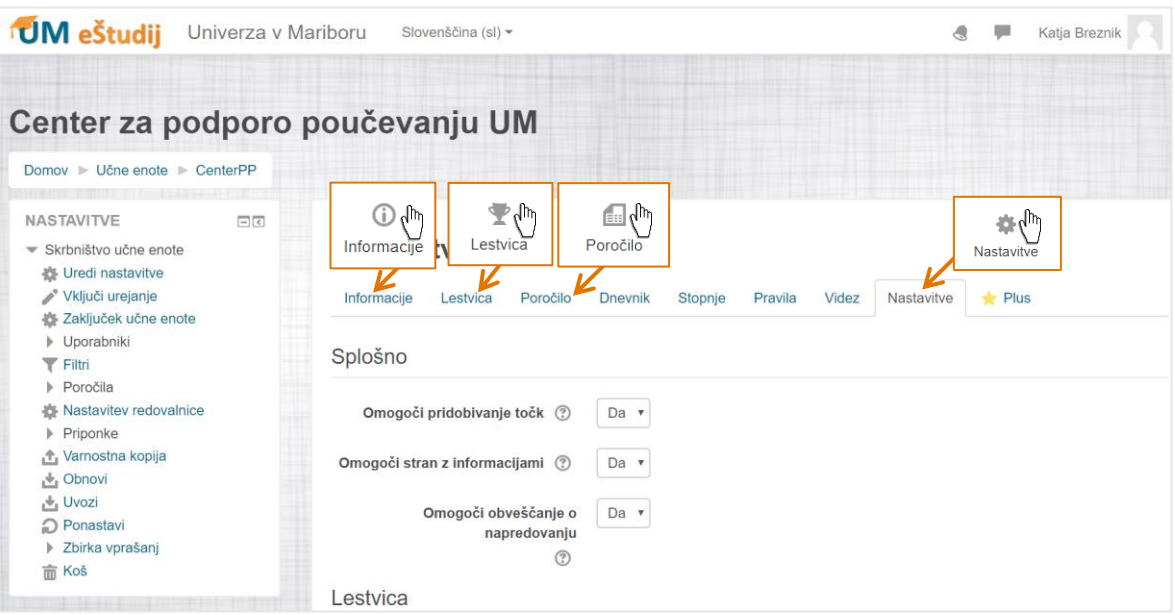

**Slika 5:** Možnosti urejanja bloka Level up!

<span id="page-5-2"></span>V zavihke **Informacije**, **Lestvica**, **Poročilo** in **Nastavitve** (slika 5) lahko izvajalec vstopi neposredno s klikom na ustrezno ikono znotraj bloka na osrednji strani (slika 4). Vse štiri ikone so bližnjice, ki nas pripeljejo do iste strani urejanja bloka.

V nadaljevanju bomo podrobneje pojasnili posamezne zavihke.

#### <span id="page-5-1"></span>4.1 Zavihek Nastavitve

Nastavitve imajo štiri razdelke: **Splošno**, **Lestvica**, **Zaščita pred goljufijami** in **Videz bloka**.

1) Nastavitve > **Splošno**:

Omogoči pridobivanje točk [Da/Ne]: Udeležencem omogočimo pridobivanje točk in s tem napredovanje po stopnjah. To nastavitev lahko kadarkoli spremenimo.

Omogoči stran z informacijami [Da/Ne]: Skrijemo ali prikažemo zavihek z informacijami. Nastavitev vpliva na pogled izvajalca in na pogled udeleženca. Skrije se tudi gumb Informacije v bloku na osrednji strani.

Omogoči obveščanje o napredovanju [Da/Ne]: Z izbiro »Da« omogočimo, da se bo ob napredovanju na višjo stopnjo udeležencem prikazalo pojavno okno s čestitkami (slika 2).

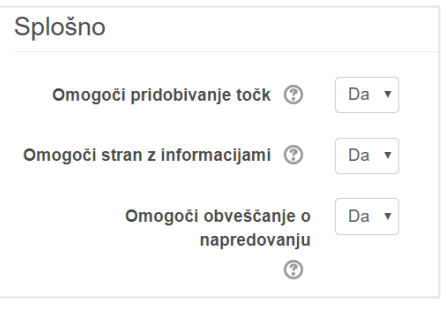

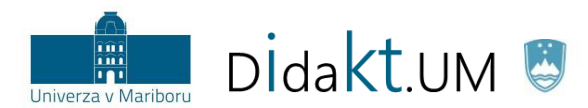

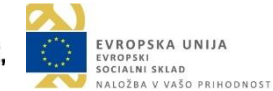

#### 2) Nastavitve > **Lestvica**:

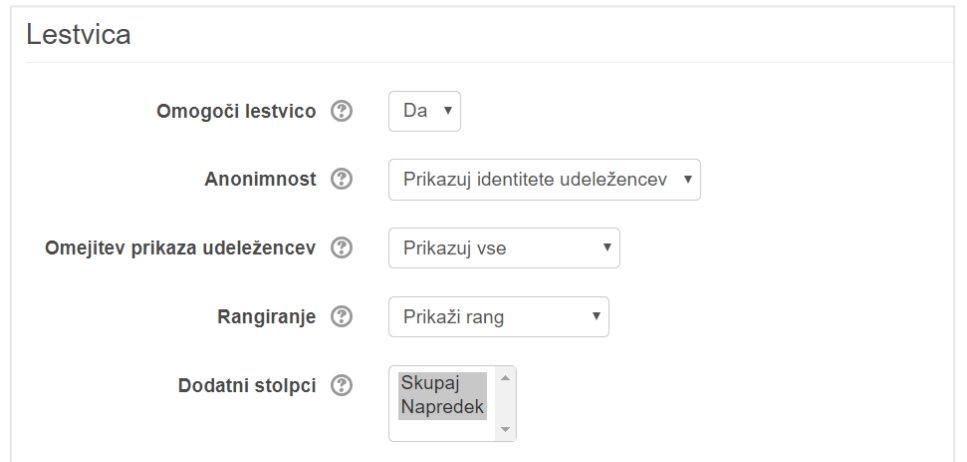

Omogoči lestvico [Da/Ne]: Nastavimo, ali bo udeležencem lestvica prikazana ali ne. Če nastavimo na »Ne«, se zavihek Lestvica skrije tako izvajalcu kot tudi udeležencu. Skrije se tudi gumb Lestvica, ki je sicer viden v bloku na osrednji strani učne enote.

Anonimnost [Prikazuj identitete udeležencev/Skrij identitete udeležencev]: Ta nastavitev določa, ali lahko udeleženci vidijo imena in slike drugih udeležencev.

Omejitev prikaza udeležencev [Prikazuj vse/Prikaži enega soseda/Prikaži 2–5 sos.]: Ta nastavitev nadzoruje, kdo je prikazan na lestvici (natančneje, koliko udeležencev ob posamezniku). Sosedje so udeleženci, uvrščeni nad in pod trenutnim udeležencem. Na primer, ko izberete »Prikaži 2 sos.«, bosta prikazana dva soseda nad in dva soseda pod udeležencem, če seveda vsi ti obstajajo.

Rangiranje [Prikaži rang/Skrij rang/Prikaži relativni rang]: Tukaj nastavimo vrsto ranga, ki bo uporabljena za lestvico. **»Rang«** (= absolutni rang) je absolutni položaj trenutnega udeleženca na lestvici. **»Relativni rang«** je razlika v točkah napredka med izbranim udeležencem in njegovimi sosedi.

Dodatni stolpci [Skupaj, Napredek]: Ta nastavitev omogoča prikaz dodatnih stolpcev na lestvici. Izbira **»Skupaj«** v lestvico doda stolpec s seštevkom vseh doseženih točk udeležencev. Možnost **»Napredek«** v lestvico doda stolpec, v katerem se izrisuje vrstica napredka in manjkajoče število točk do naslednje stopnje. Obe možnosti izberemo tako, da pritisnemo in držimo tipko CTRL. Podobno prekličemo izbiro stolpca.

#### 3) Nastavitve > **Zaščita pred goljufijami**

Z zaščito pred goljufijami preprečimo zlorabo sistema z uporabo očitnih tehnik udeležencev, kot sta nenehno osveževanje iste strani ali ponavljanje istega dejanja, da bi udeleženec prejel več točk.

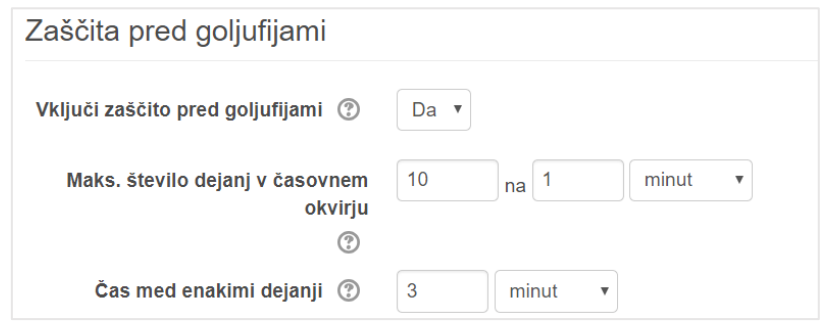

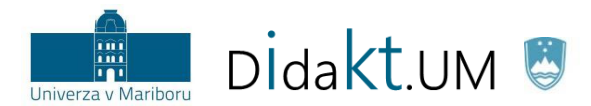

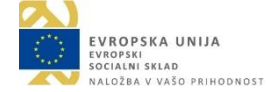

Vključi zaščito pred goljufijami [Da/Ne]: Omogočimo ali izklopimo zaščito.

Maks. število dejanj v časovnem okviru [**N** dejanj na **t časovnih enot**]: Največje število dejanj, ki bodo še prispevala točke v danem časovnem okviru. Vsako nadaljnje dejanje bo prezrto.

Čas med enakimi dejanji [**t** časovnih enot]: To je minimalni čas, ki mora preteči, da se enako dejanje, ki se je že zgodilo, ponovno upošteva.

4) Nastavitve > **Videz bloka**

Te nastavitve so enake nastavitvam **Konfiguranje bloka Level up!**, do katerih dostopamo, če na osrednji strani v bloku Level up! kliknemo na sivo ikono v zgornjem desnem kotu in izberemo *Nastavi blok* Level up!. Tukaj definiramo Naslov in Uvod ter določimo, ali se bodo v bloku prikazovali Nedavni dosežki [Da/Ne]. Na sliki 6 je prikazan rezultat, če spremenimo naslov, uvodno sporočilo in nastavimo Prikazuj nedavne dosežke na **»Ne«**.

<span id="page-7-0"></span>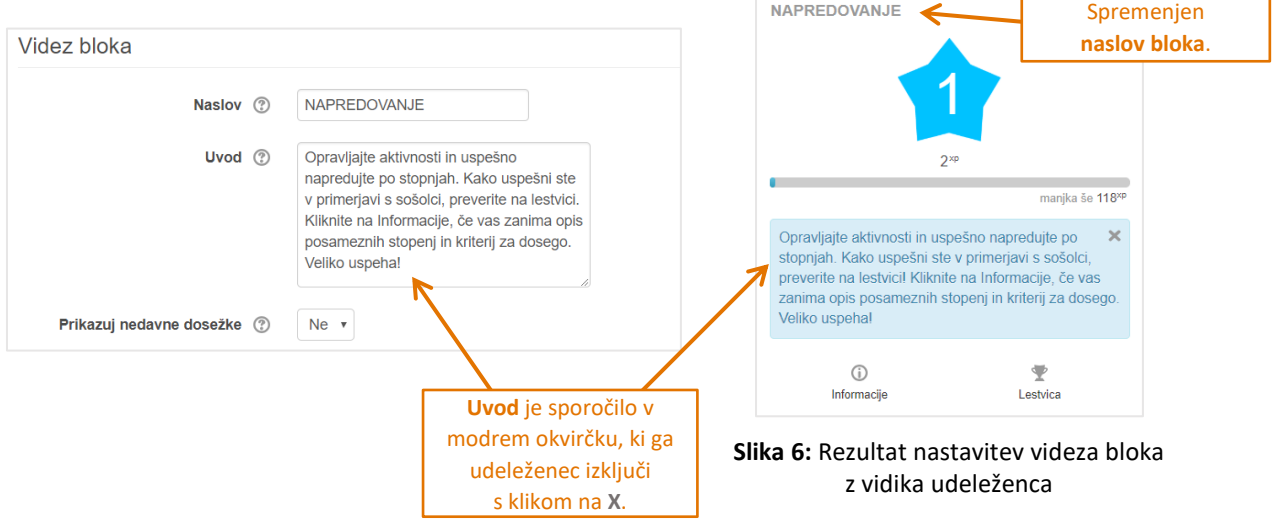

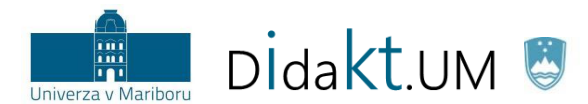

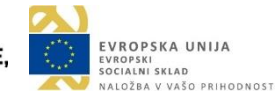

# <span id="page-8-0"></span>4.2 Zavihek Videz

Vsaka stopnja, ki jo udeleženec doseže (slika 8), ima svojo sliko (**pripadajočo značko**). Blok ima vnaprej pripravljen privzeti niz z 10 značkami s številko stopnje (slika 7), ki so različno obarvane. Izvajalec pa lahko naloži tudi svoje slike značk. Uredi 1.png  $\boxed{\mathbf{x}}$ 

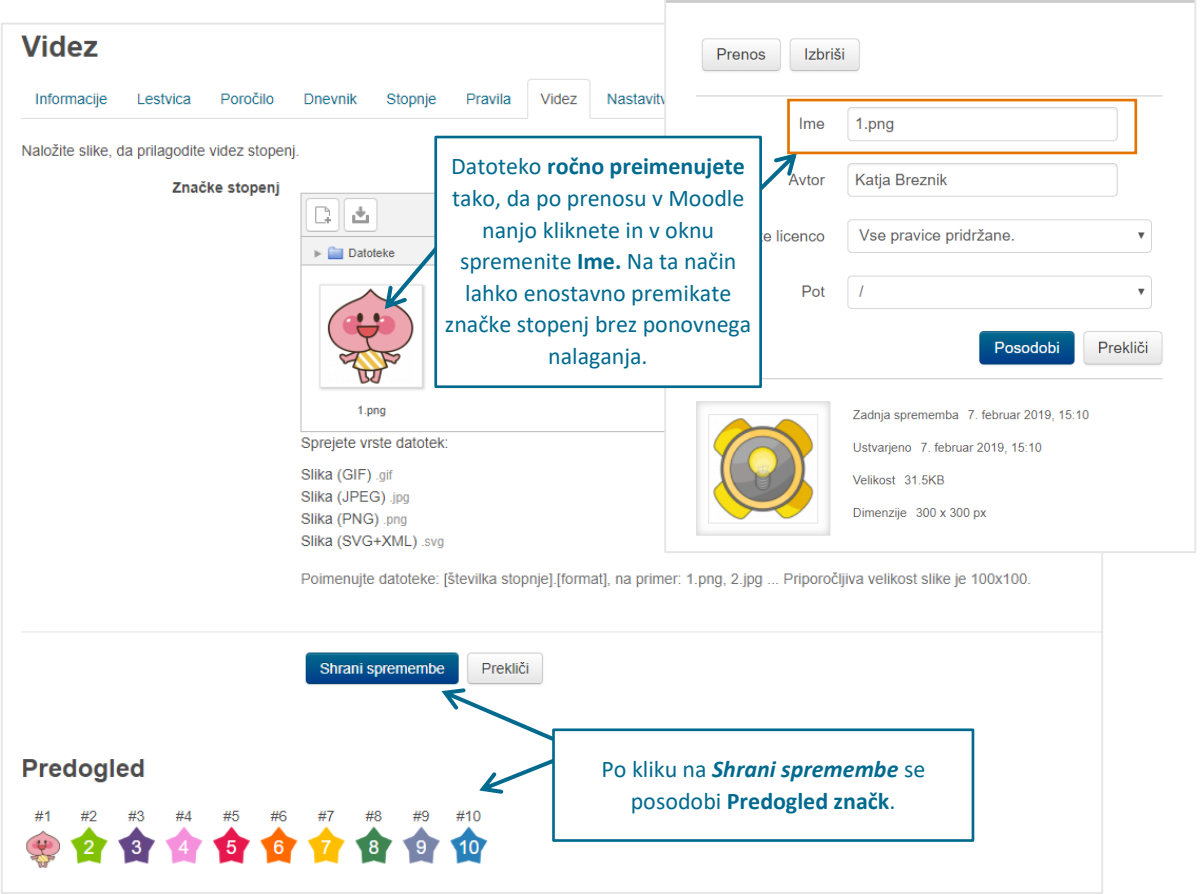

**Slika 7:** Videz stopenj

<span id="page-8-1"></span>**Pomembno:** Izvajalec mora zagotoviti toliko značk kolikor uporabi stopenj. Pri tem je **nujno**, da so datoteke **ustrezno poimenovane (številka\_stopnje.vrsta\_datoteke)**. Če želimo zamenjati sliko značke 1. stopnje, jo poimenujemo **1.png**).

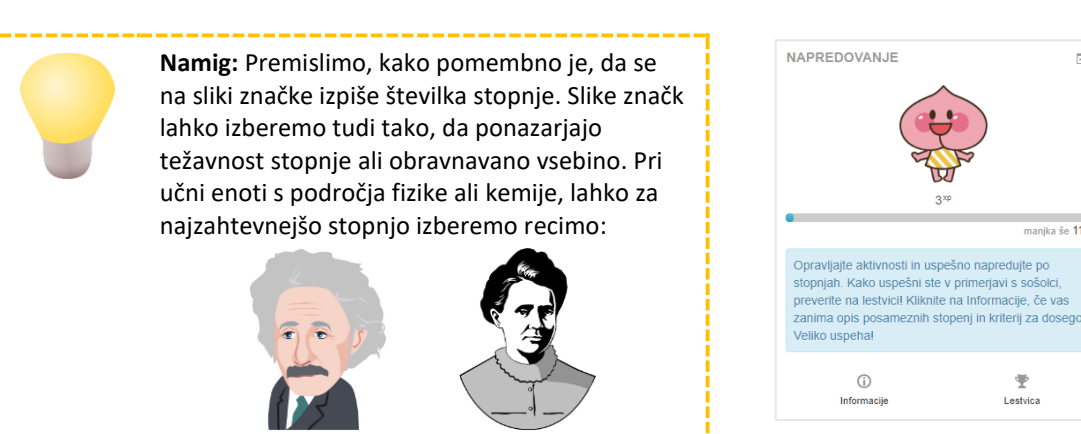

**Slika 8:** Spremenjena slika značke

 $\Box$ 

manika še 117

<span id="page-8-2"></span> $\mathbb{F}$ <br>Lestvica

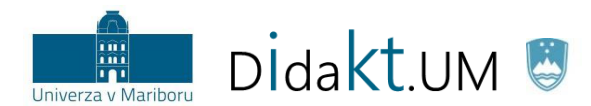

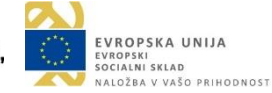

# <span id="page-9-0"></span>4.3 Zavihek Pravila

**Pravila določajo, za katero dejanje (ali kombinacijo dejanj) se bo udeležencu učne enote podelilo točke. Prav tako se s pravili opredeli število podeljenih točk.**

Pravila pripravimo v obliki obrazca. Ta ima na začetku že vnesena **privzeta pravila**, ki jih po potrebi prilagodimo (slika 9).

- 1) **Dodajanje pravila:** V obrazcu je vsako pravilo zapisano v ločenem okvirčku. Na sliki 9 je pet pravil. Med okvirčki so gumbi **Dodaj pravilo**, ki omogočajo dodajanje pravila na tistem mestu.
- 2) **Izbris pravila:** Pravilo izbrišemo s klikom na **X** v vrstici, v kateri je določeno število točk.
- 3) **Shranimo spremembe:** Spremembe pravil potrdimo s klikom na gumb *Shrani spremembe*.

<span id="page-9-1"></span>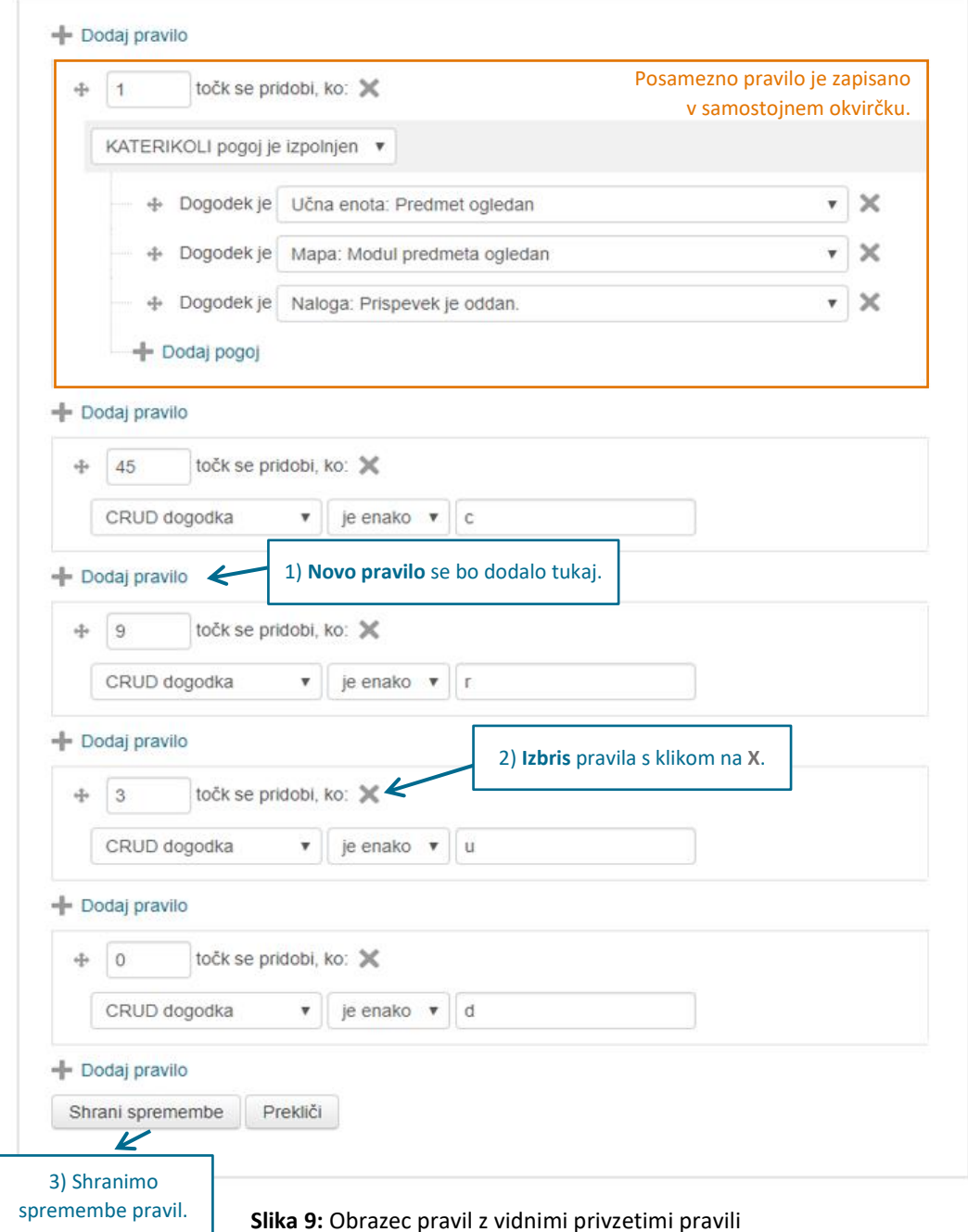

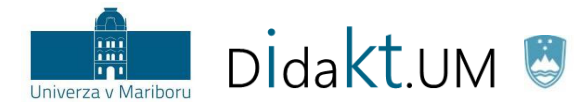

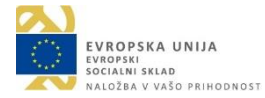

#### **Podrobnosti o tvorjenju pravila in pojasnilo pogojev:**

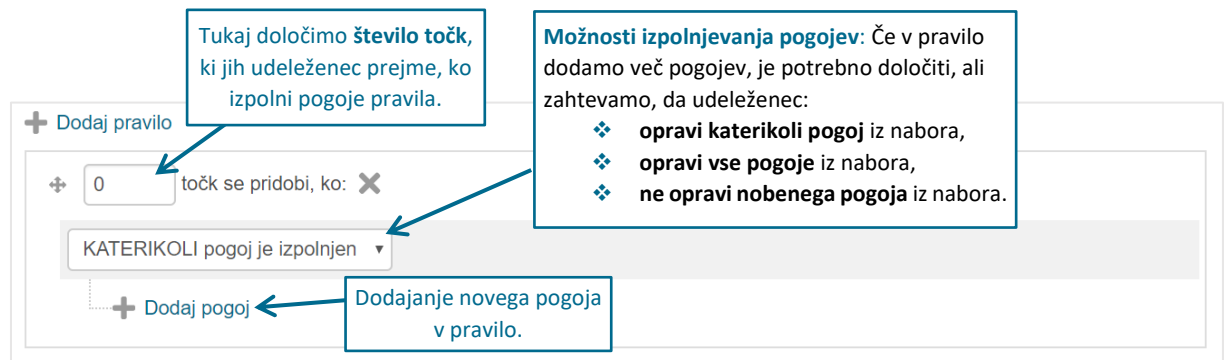

**Slika 10:** Nastavitve ob dodajanju novega pravila

<span id="page-10-0"></span>Vsako pravilo je **ovrednoteno s številom točk** in predstavlja skupek enega ali več **pogojev**. Pogoji so različnih tipov (slika 11). V tabeli 1 so pojasnjeni tipi pogojev.

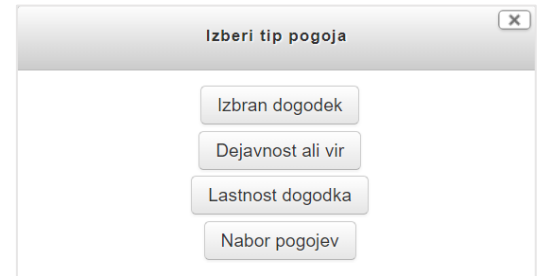

**Slika 11:** Po kliku na *Dodaj pogoj* se odpre pojavno okno, v katerem izberemo tip pogoja.

|  |  |  | Tabela 1: Tipi pogojev |
|--|--|--|------------------------|
|--|--|--|------------------------|

<span id="page-10-2"></span><span id="page-10-1"></span>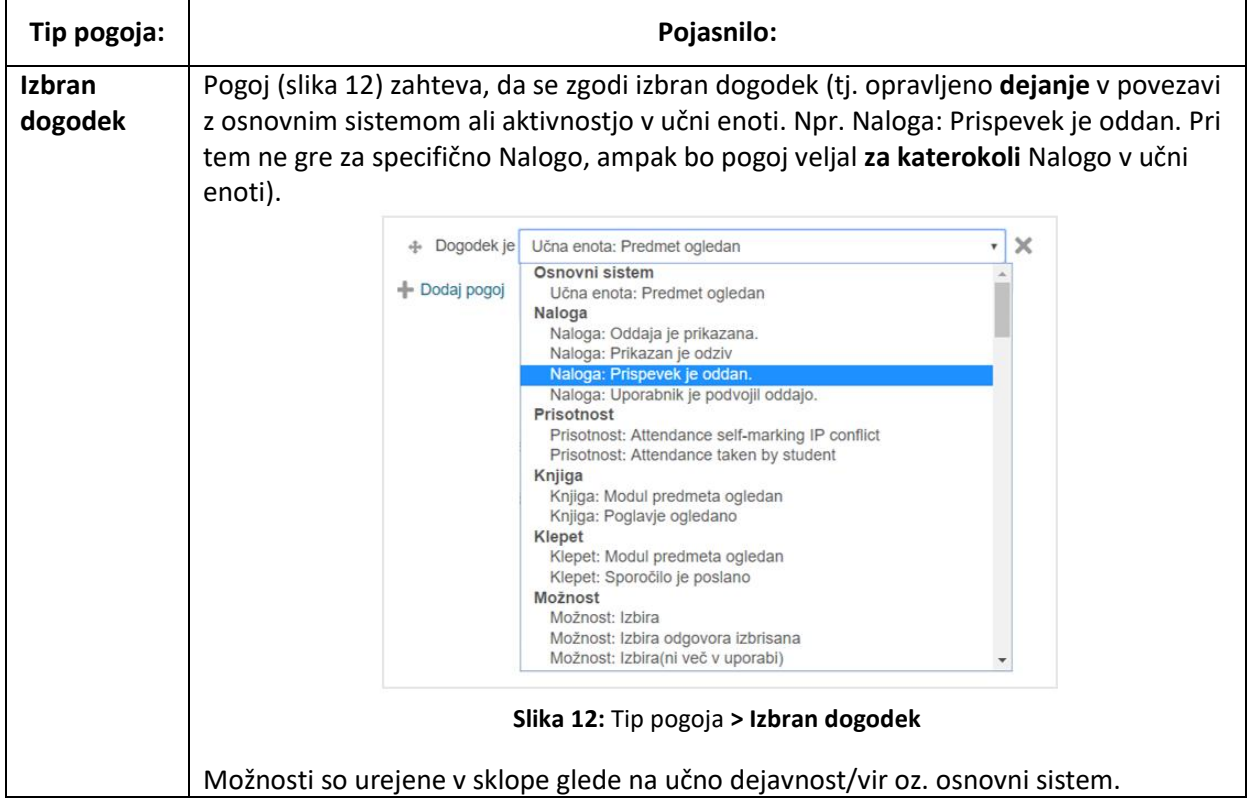

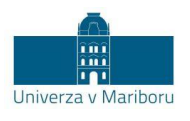

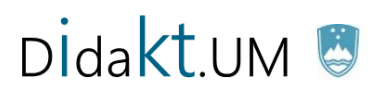

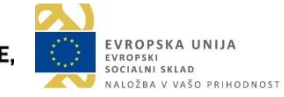

<span id="page-11-0"></span>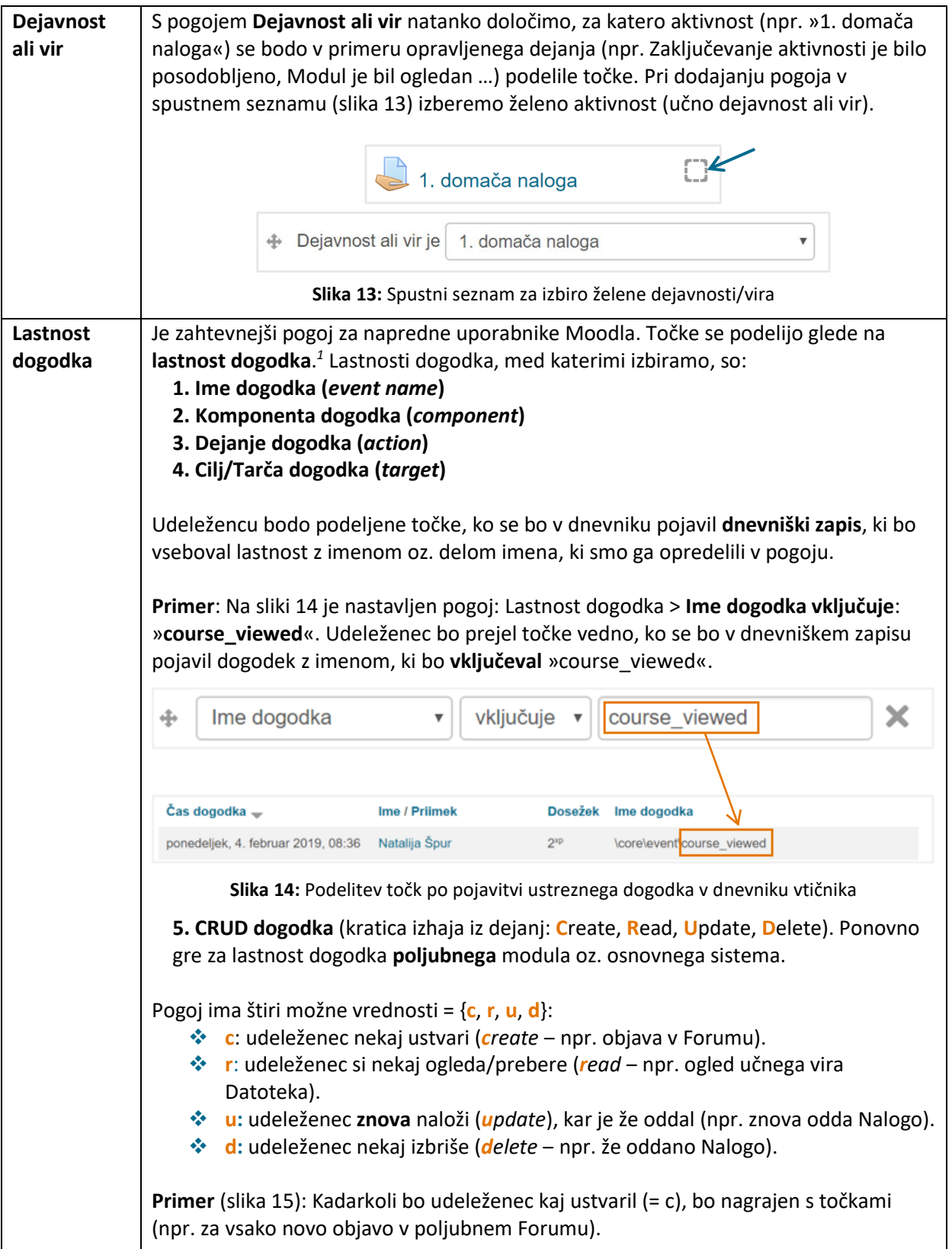

<span id="page-11-1"></span>1

<sup>&</sup>lt;sup>1</sup> Podrobnosti o lastnostih dogodkov: [https://docs.moodle.org/dev/Event\\_2.](https://docs.moodle.org/dev/Event_2)

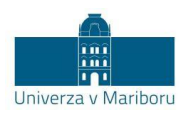

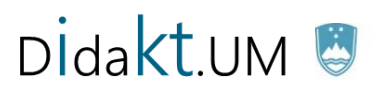

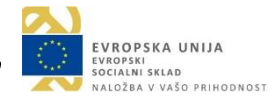

<span id="page-12-0"></span>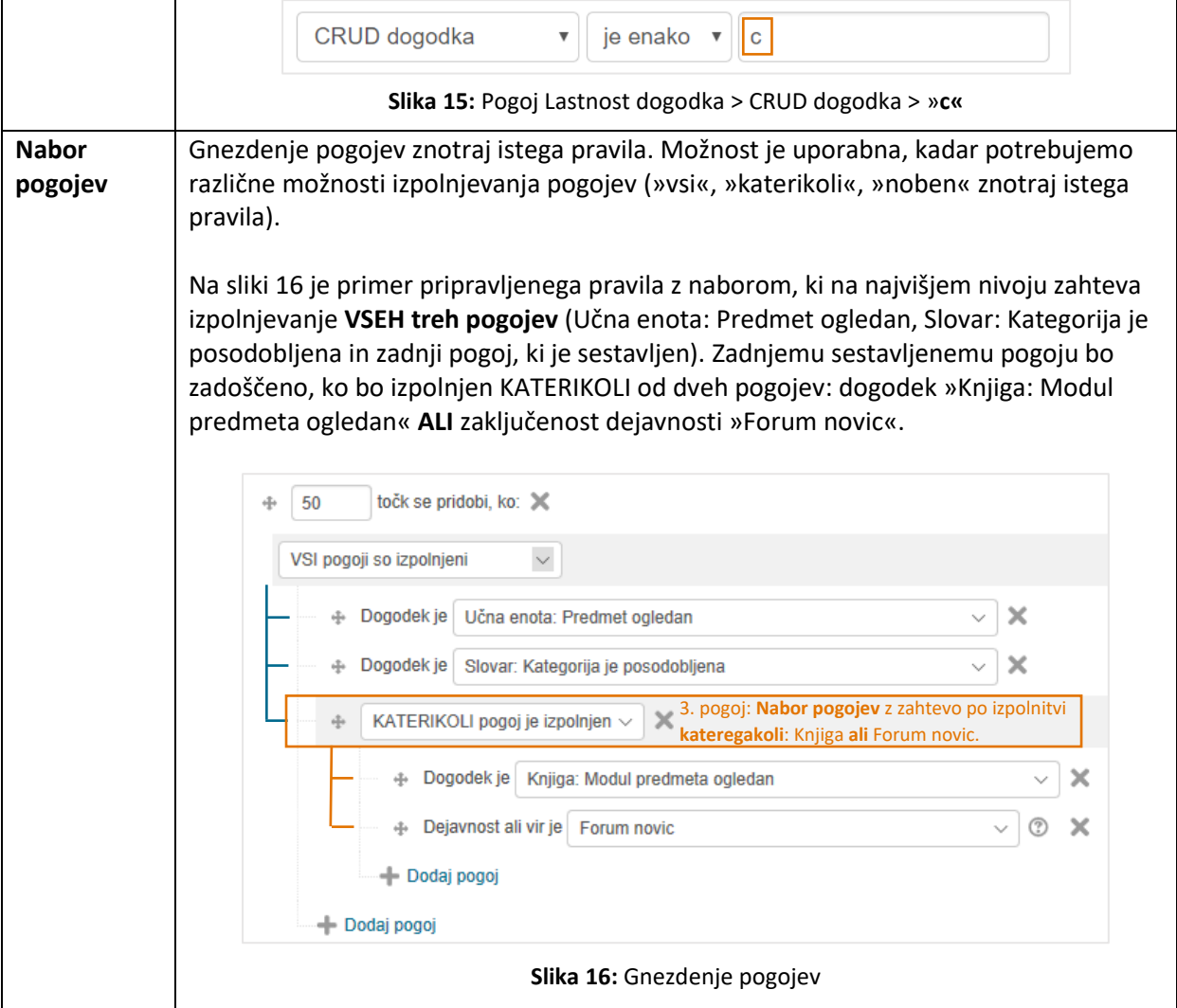

<span id="page-12-2"></span><span id="page-12-1"></span>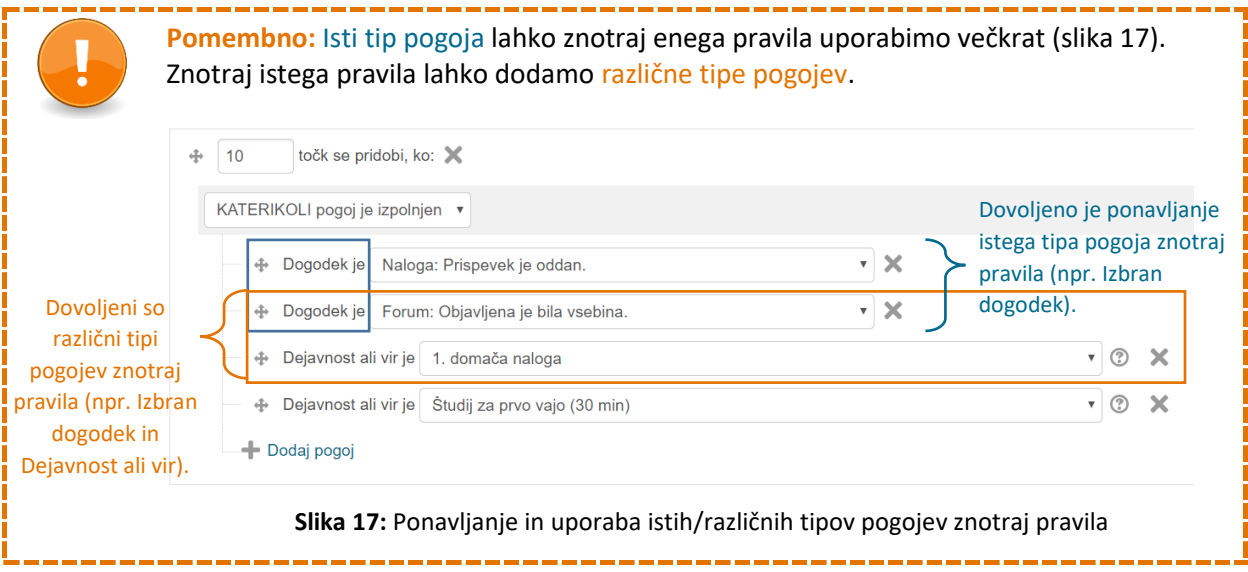

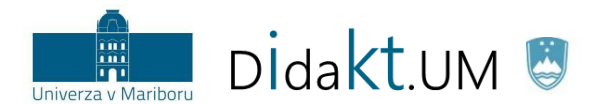

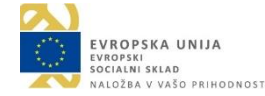

# <span id="page-13-0"></span>4.4 Zavihek Stopnje

V zavihku Stopnje določimo nastavitve, povezane z napredovanjem po stopnjah.

1) Stopnje > **Splošno** (slika 18)

Število stopenj [n]: Vnesemo število stopenj. Privzeta nastavitev je 10.

Uporabi algoritem [Da/Ne]: Za izračun točk, potrebnih za napredovanje po stopnjah, lahko uporabimo **algoritem**. Če želimo točke za dosego posamezne stopnje vnesti **ročno**, izberemo »Ne«.

Baza algoritma [b]: Število točk, ki so potrebne za napredovanje na **2. stopnjo** in hkrati **osnova** za izračun točk vseh nadaljnjih stopenj s pomočjo algoritma.

Koeficient algoritma [k]: Koeficient, na osnovi

<span id="page-13-1"></span>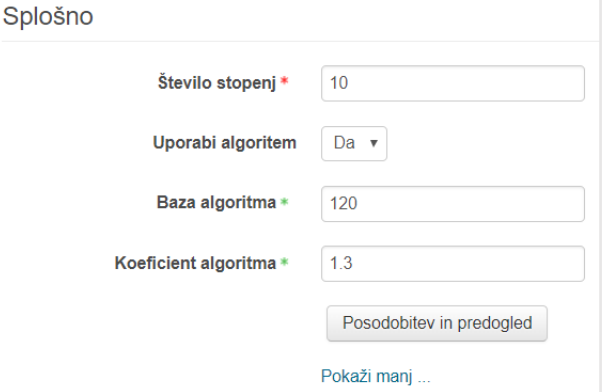

katerega se iz **baze b** izračunajo točke, potrebne **Slika 18:** Nastavitev števila stopenj in uporaba algoritma za vse nadaljnje stopnje.

**Pomembno:** Pri uporabi algoritma določimo dve vrednosti (bazo **b** in koeficient **k**). Na začetku so vsi udeleženci na 1. stopnji [n<sub>1</sub>=0]. Število točk za dosego 2. stopnje je enako bazi algoritma  $[n<sub>2</sub> = b]$ . Število točk za dosego 3. stopnje  $[n_3]$  in vsake nadaljnje se izračuna po formuli:  $n_3 = n_2 + b \cdot k$  $n_4 = n_3 + b \cdot k^2$  $n_5 = n_4 + b \cdot k^3$ ⋮

Za vsako stopnjo lahko oblikujemo **opis stopnje** (npr. katera znanja in kompetence udeleženec izkazuje na tej stopnji; tematsko oznako vsebine; motivacijsko pohvalo kot npr. na sliki 19). Opis naj ne bo predolg. Udeležencem bo viden pod zavihkom **Informacije** (gl[. 4.8 Zavihek Informacije\)](#page-17-0).

<span id="page-13-2"></span>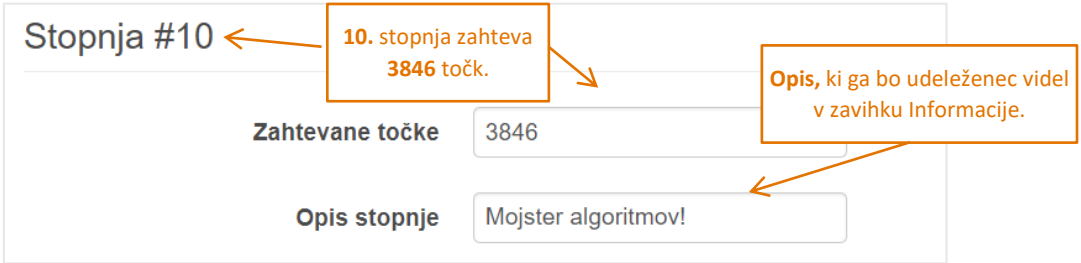

**Slika 19:** Opis stopnje z zahtevanimi točkami

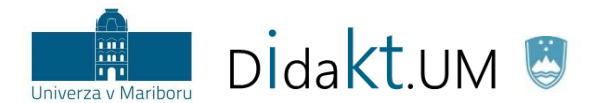

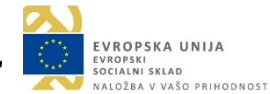

# <span id="page-14-0"></span>4.5 Zavihek Dnevnik

Izvajalec v **Dnevniku** spremlja prejemanje točk za napredovanje po stopnjah v okviru učne enote. V Dnevniku (slika 20) je na voljo **filter**, ki omogoča iskanje udeležencev po začetnici imena ali priimka.

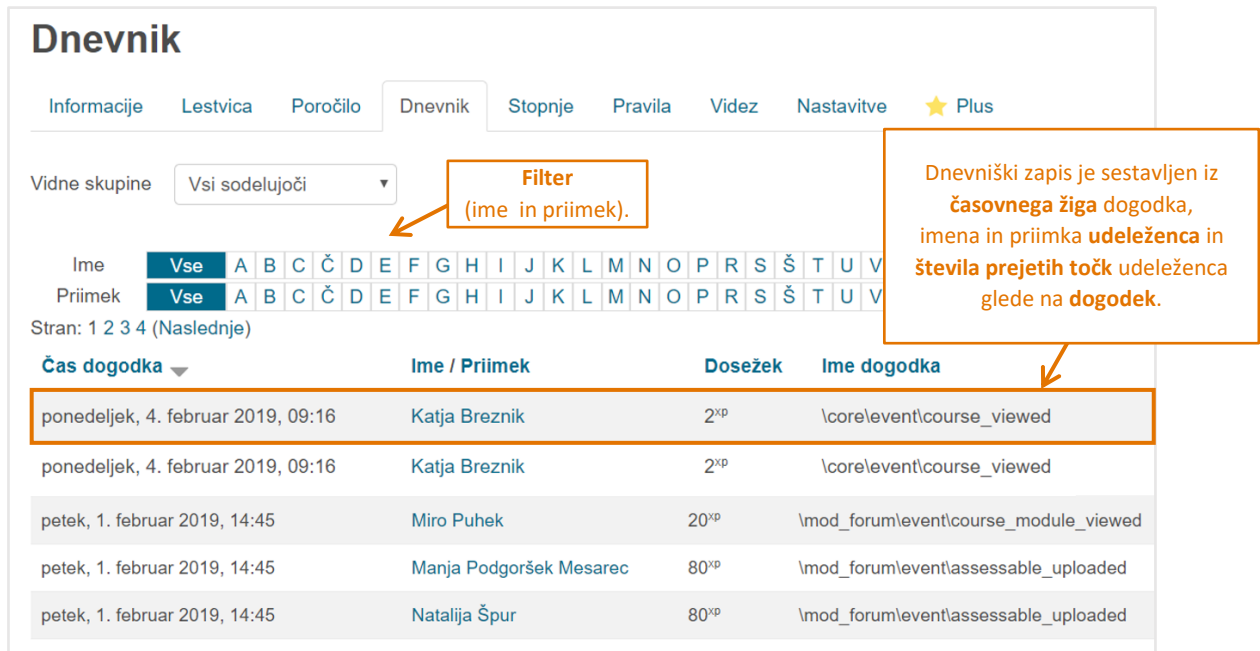

**Slika 20:** Dnevnik

### <span id="page-14-2"></span><span id="page-14-1"></span>4.6 Zavihek Poročilo

Pod zavihkom **Poročilo** je izpisana tabela, ki prikazuje (slika 21):

- $\cdot$  stolpec s sliko uporabnika,
- stolpec **Ime/Priimek**,
- stolpec **Stopnja** s trenutno stopnjo udeleženca,
- stolpec **Skupaj** s trenutnimi točkami udeleženca in
- stolpec **Napredek** z napredkom udeleženca na dani stopnji v obliki vrstice napredka in izpisom manjkajočih točk za dosego višje stopnje (*progress bar*).

------------

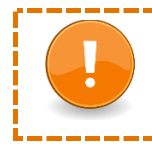

**Pomembno:** Točke posameznega udeleženca lahko **ročno spremenimo** s klikom na ikono **na koncu vrstice**.

\_\_\_\_\_\_\_\_\_\_\_\_

S klikom na gumb *Ponastavi podatke predmeta* ponastavimo dosežene stopnje in točke vseh udeležencev v tej učni enoti na izhodiščno stanje (na 1. stopnjo) in počistimo podatke v Dnevniku.

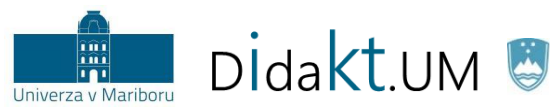

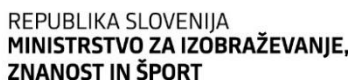

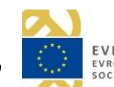

| <b>Poročilo</b> |                                        |  |                           |           |                                                                 |                                      |                  |                                                                               |  |                             |   |
|-----------------|----------------------------------------|--|---------------------------|-----------|-----------------------------------------------------------------|--------------------------------------|------------------|-------------------------------------------------------------------------------|--|-----------------------------|---|
| Informacije     | Poročilo<br>Lestvica<br><b>Dnevnik</b> |  |                           | Stopnje   | Videz<br>Pravila<br><b>Nastavit</b>                             |                                      |                  | Ročna sprememba števila točk, ki<br>ustrezno prilagodi stopnjo<br>udeleženca. |  |                             |   |
| Vidne skupine   | Vsi sodelujoči                         |  | $\boldsymbol{\mathrm{v}}$ |           |                                                                 |                                      |                  |                                                                               |  |                             |   |
|                 | Ime / Priimek                          |  |                           | Stopnja - |                                                                 |                                      | <b>Skupaj</b>    | <b>Napredek</b>                                                               |  |                             |   |
|                 | Manja Podgoršek Mesarec                |  |                           |           | 9                                                               |                                      |                  | $3.021^{xp}$                                                                  |  | manjka še 825 <sup>xp</sup> | Ð |
|                 | Natalija Špur                          |  |                           |           | 8                                                               |                                      |                  | $2.324^{xp}$                                                                  |  | manjka še 542 <sup>xp</sup> | 森 |
|                 | Miro Puhek                             |  |                           |           | 6                                                               |                                      |                  | $1.337^{xp}$                                                                  |  | manjka še 195 <sup>xp</sup> | 省 |
|                 | Katja Breznik                          |  |                           |           | ponovno na 1. stopnji. Dnevnik<br>dogodkov vtičnika se počisti. | Izbris podatkov: vsi udeleženci bodo | 82 <sup>xp</sup> |                                                                               |  | manjka še 38 <sup>xp</sup>  | 聋 |
|                 | Ponastavi podatke predmeta             |  |                           |           |                                                                 |                                      |                  |                                                                               |  |                             |   |

**Slika 21:** Poročilo

# <span id="page-15-1"></span><span id="page-15-0"></span>4.7 Zavihek Lestvica

Lestvica je zavihek, ki je viden tudi udeležencu v skladu z nastavitvami, ki smo jih uredili pod zavihkom Nastavitve > **Lestvica** (gl. 4. 1 [Zavihek Nastavitve\)](#page-5-3).

Na slikah 22, 23 in 24 so prikazani **različni scenariji** nastavitev lestvice, kot jih **vidijo udeleženci**.

Scenarij 1: Na sliki 22 so prikazani **vsi udeleženci**. V lestvici je uporabljen **absolutni rang** (stolpec Rang). Spomnimo, da absolutni rang pomeni dejanski trenutni položaj udeleženca (gl. 4.1 Zavihek Nastavitve > Lestvica > Rangiranje). Vključena sta **oba dodatna stolpca** (Skupaj in Napredek).

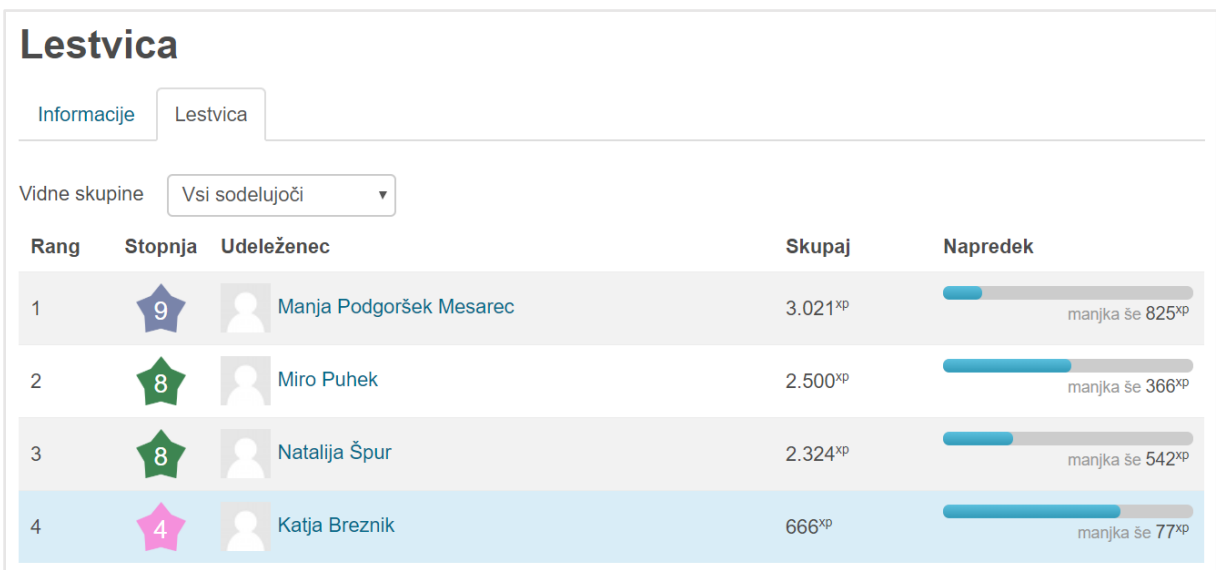

<span id="page-15-2"></span>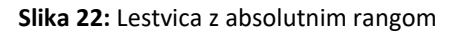

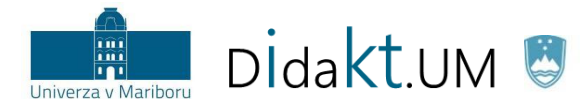

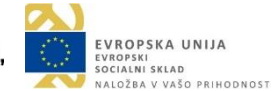

Scenarij 2: Na sliki 23 je uporabljen **relativni rang**, kjer so prav tako prikazani **vsi udeleženci**. Vključena sta tudi oba dodatna stolpa (Skupaj in Napredek). Tokrat se namesto stolpca Rang v lestvici pojavi stolpec **Razl.** (relativni rang), ki pomeni **razliko v točkah** od dosežka trenutnega udeleženca do dosežka drugega udeleženca v lestvici (vrednost je lahko v tem primeru tudi negativna ‒ slika 24).

| <b>Lestvica</b> |             |                         |                   |                             |  |  |  |
|-----------------|-------------|-------------------------|-------------------|-----------------------------|--|--|--|
| Informacije     |             | Lestvica                |                   |                             |  |  |  |
| Stopnja         | Razl.       | <b>Udeleženec</b>       | <b>Skupaj</b>     | <b>Napredek</b>             |  |  |  |
| 6               | $+201^{xp}$ | Manja Podgoršek Mesarec | $1.200^{xp}$      | manjka še 332 <sup>xp</sup> |  |  |  |
| $6\phantom{a}$  | $+112^{xp}$ | Natalija Špur           | $1.111^{xp}$      | manjka še 421 <sup>xp</sup> |  |  |  |
| $\boxed{5}$     | $+1^{xp}$   | <b>Miro Puhek</b>       | $1.000^{xp}$      | manjka še 86 <sup>xp</sup>  |  |  |  |
| 5               | $0^{xp}$    | Katja Breznik           | 999 <sup>xp</sup> | manjka še 87 <sup>xp</sup>  |  |  |  |

**Slika 23:** Lestvica z relativnim rangom

<span id="page-16-0"></span>Scenarij 3: Na sliki 24 je uporabljen **relativni rang** (stolpec Razl.) s prikazom **enega soseda (tj. vidna sta udeleženca, kjer je eden uvrščen eno mesto višje in drug eno mesto nižje, če obstajata)**. Lestvica vključuje **oba dodatna stolpca** (Skupaj in Napredek).

<span id="page-16-1"></span>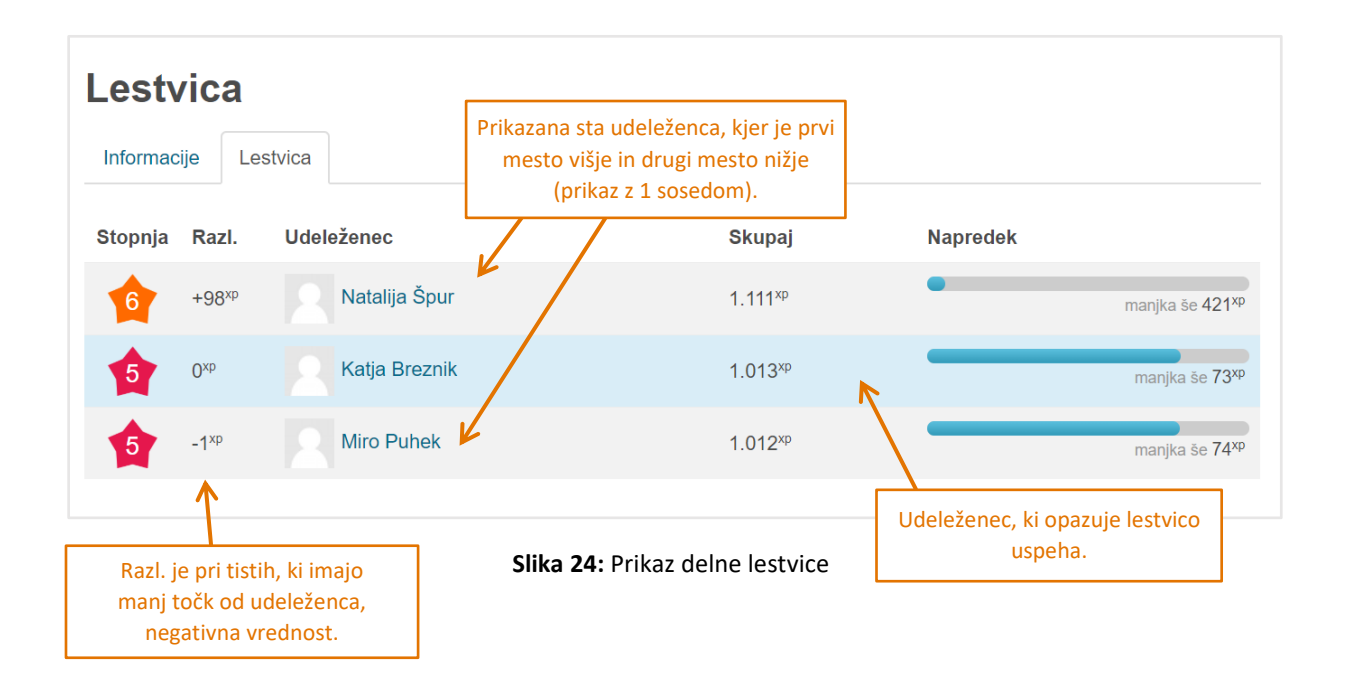

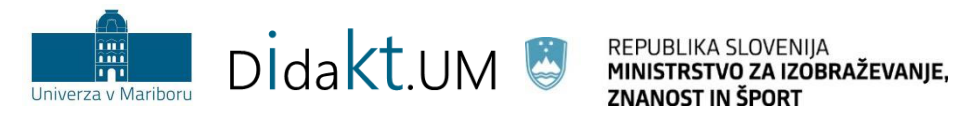

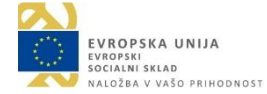

# <span id="page-17-0"></span>4.8 Zavihek Informacije

Informacije so zavihek (slika 25), ki je podobno kot Lestvica viden tudi udeležencu. Tukaj je prikaz vseh stopenj s pripadajočimi opisi, slikami značk in zahtevanimi točkami.

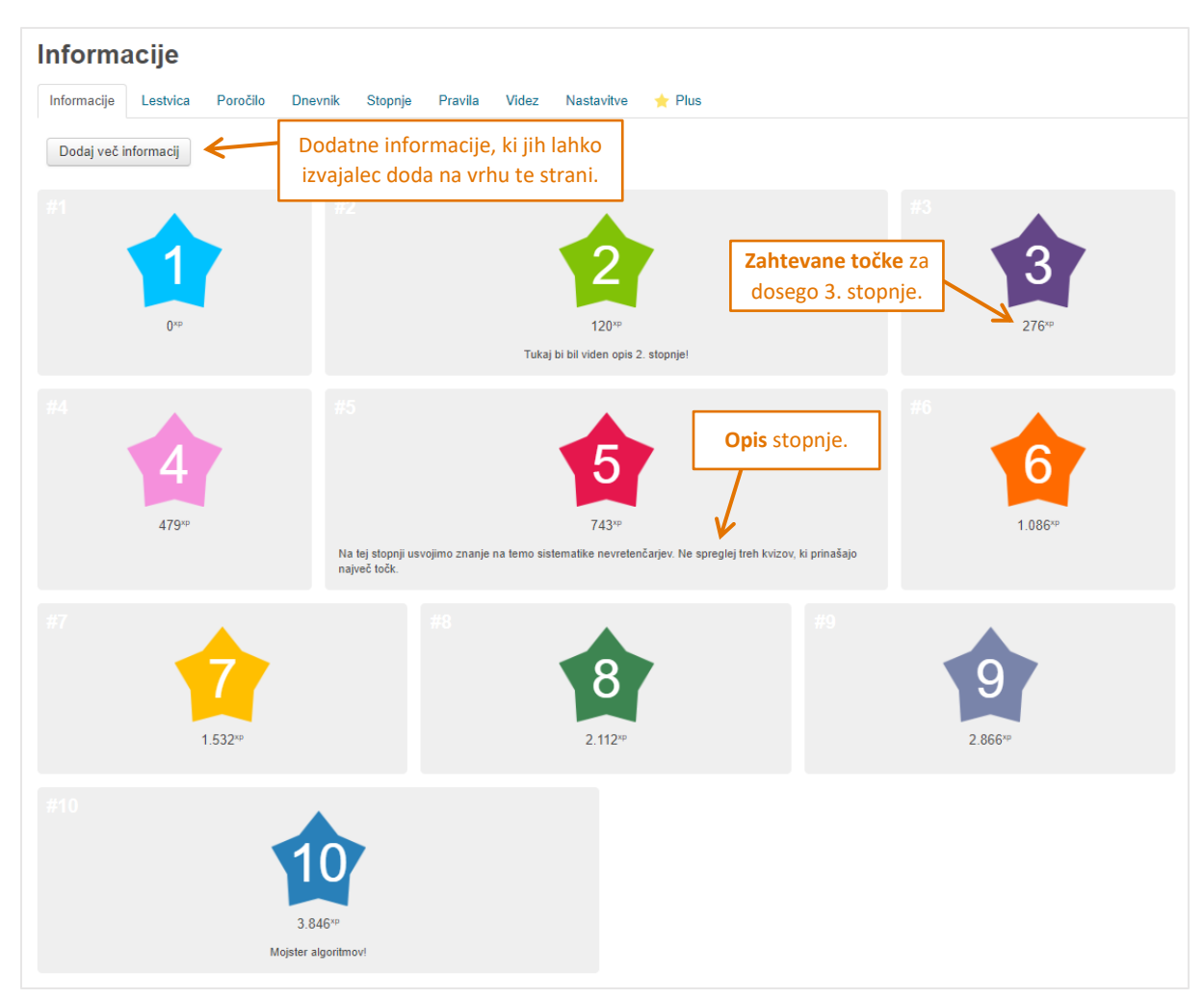

#### **Slika 25:** Zavihek Informacije

### <span id="page-17-2"></span><span id="page-17-1"></span>5. Zaključek

Za dodatne informacije pišite na e-naslov: [didakt@um.si.](mailto:didakt@um.si)